## **การติดตั้งระบบการประชุมทางไกลออนไลน์ (Conference) บน Android**

สำหรับผู้ที่ใช้งาน Conference เป็นครั้งแรกจะต้องทำการติดตั้งโปรแกรมลงเครื่อง Android ก่อน

## **ว ิธีการติดตั้งโปรแกรม Conference Version 9.0 ลงเคร ่อง Android**

- 1. เข้ำ Play Store
- Play Store
- 2. Search หำโปรแกรม acuconf9 พร้อมติดตั้งโปรแกรม

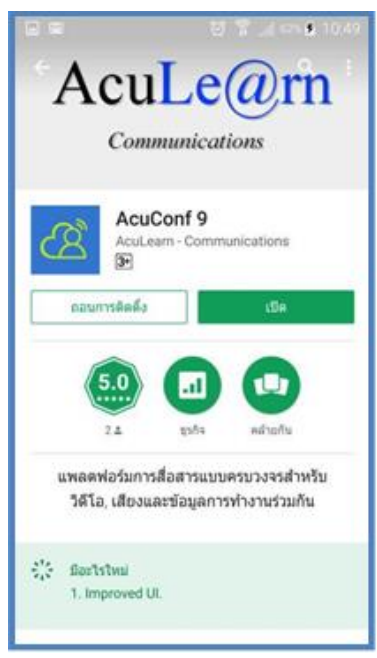

3. เมื่อดาวน์โหลดเสร็จเรียบร้อย ผู้ใช้งานจะพบปุ่ม icon ของ โปรแกรม acuconf9 ปรากฏบนหน้าจอ

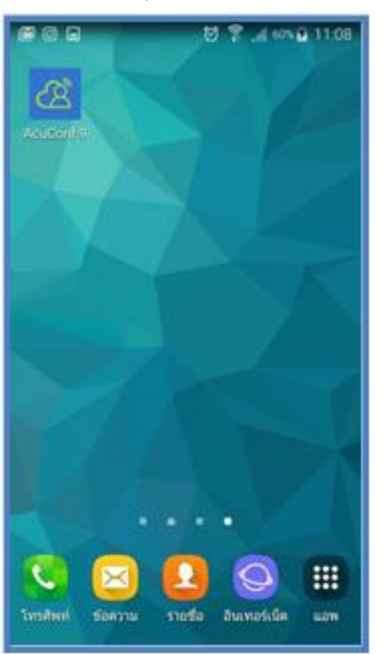

#### **การใช้งานระบบการประชุมทางไกลออนไลน์ (Conference) บน Android**

 $\varnothing$ 

1. กดที่ปุ่ม ของโปรแกรม AcuConf9 จะปรำกฏหน้ำต่ำง Server ให้กรอก

**am1-web.catconference.com** จำกนั้นกดปุ่ม GO

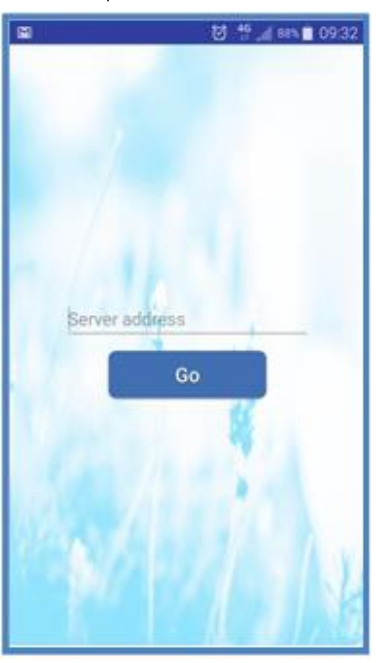

2. จากนั้นให้ผู้ใช้งานเลือกหน้า Join Meeting (สำหรับผู้เข้าผู้ร่วมประชุม) ใส่ Invitation Code สำหรับห้องเข้าห้องประชุม ตามที่ได้รับมาจากผู้เปิดห้องประชุม แล้วกด Find

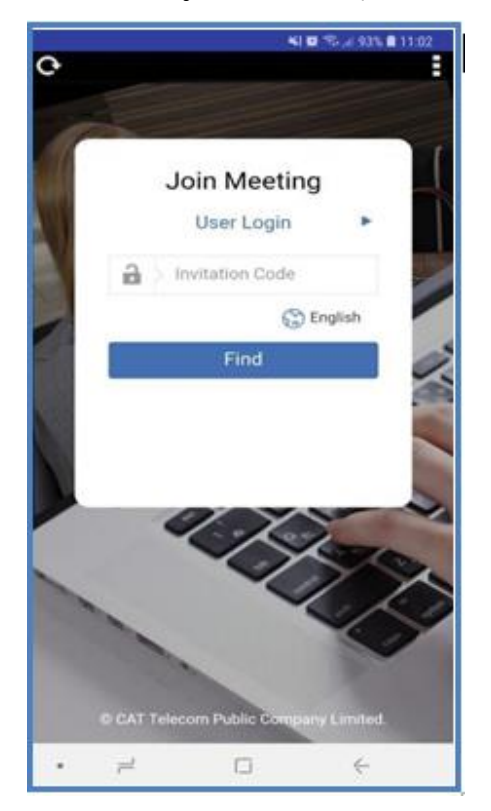

## **วิ ธีการใช้งาน Join Meeting (ส าหรับผู้เข้าร่วมประชุม)**

1. ใส่ Invitation Code ดังรูป ตามที่ได้รับมา แล้วกด Find

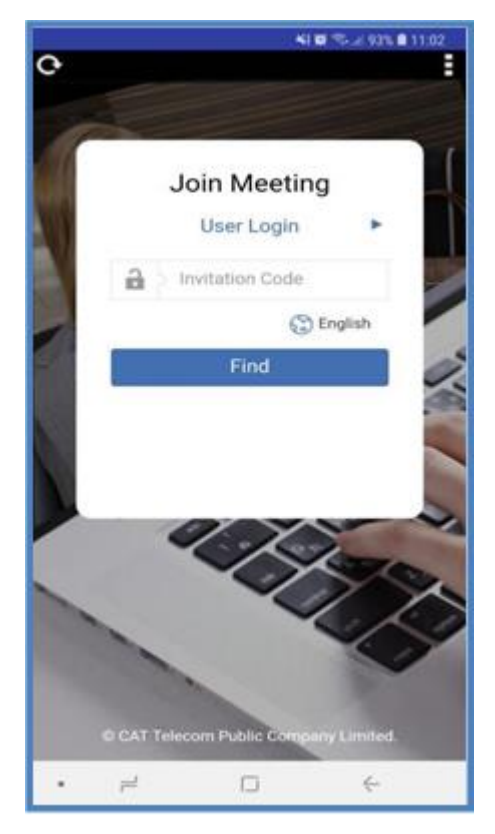

2.จากนั้นเข้าสู่ระบบประชุมทางไกลออนไลน์ดังรูป

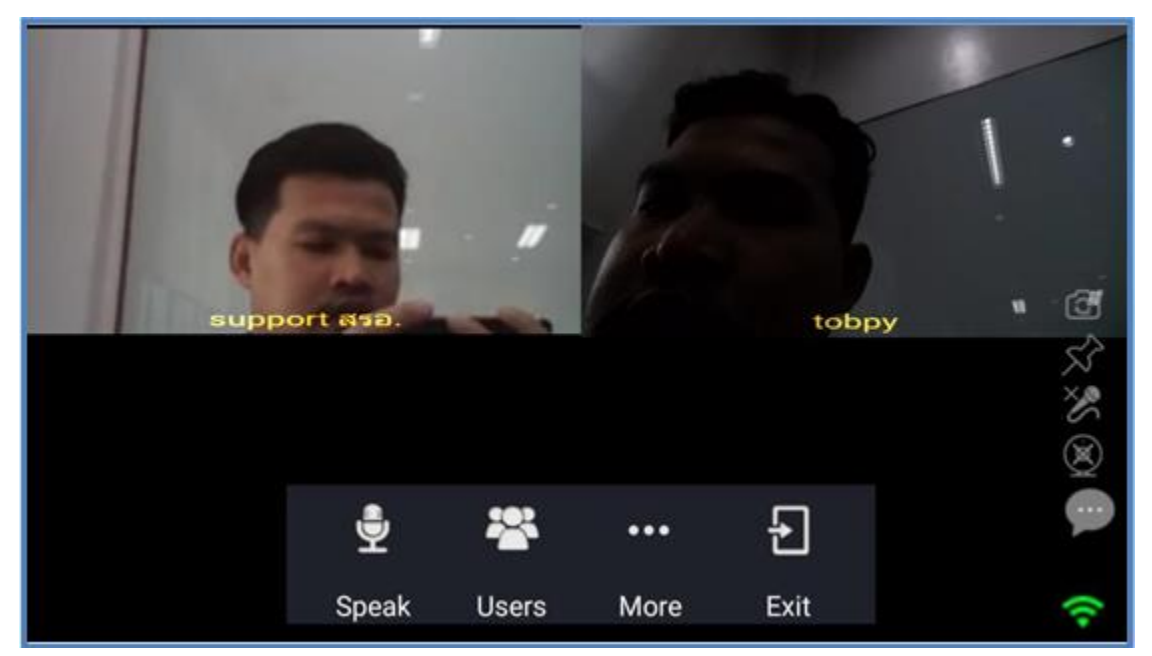

# ้วิธีการใช้งานเมนูต่างๆในโปรแกรม Conference (สำหรับผู้เข้าร่วมประชุม)

1. การใช้งานเมนูการ ผู้ใช้งานต้องกดที่หน้าจอของโปรแกรมเมนูจะปรากฏขึ้นมา ดังรูป

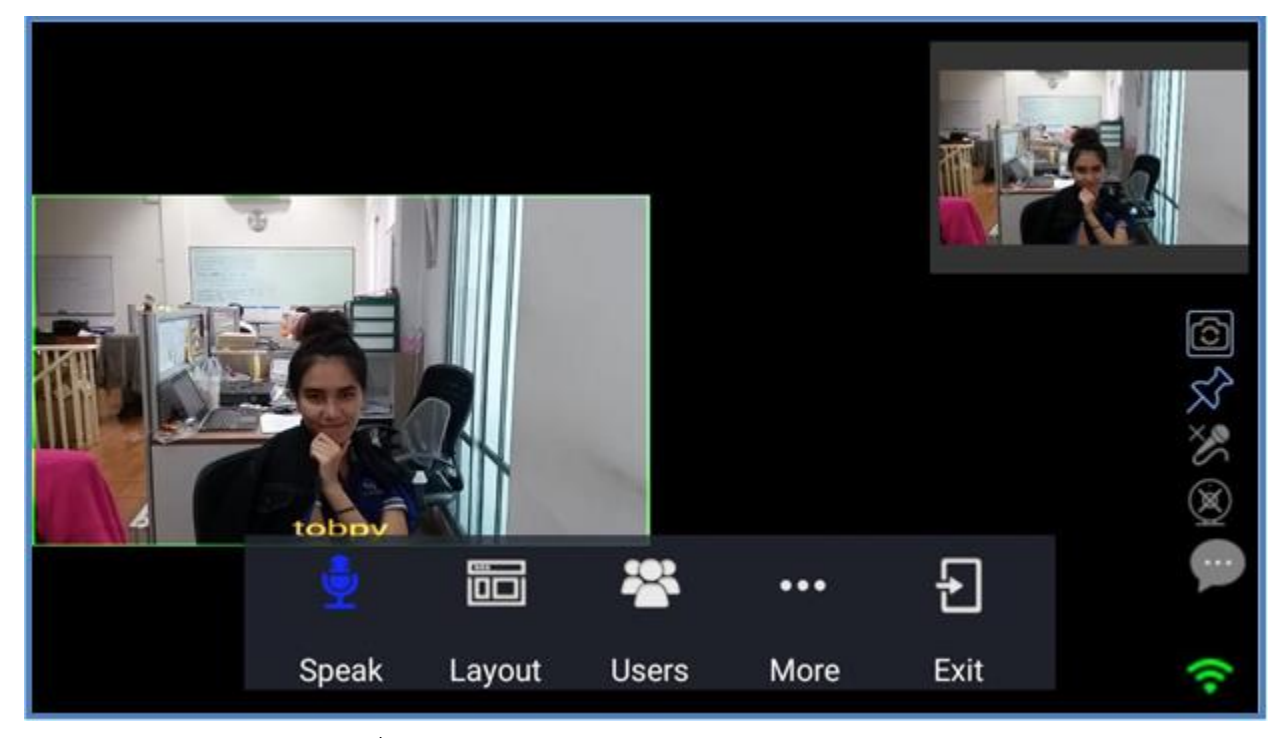

- Speak : สิทธิ์ผู้บรรยาย
- Layout : การปรับมุมมอง
- Users : รายชื่อผู้เข้าร่วมประชุม
- More : การปรับโหมดการประชุม การปรับความละเอียดของห้องประชุม
- Exit :การออกจากห้องประชุม

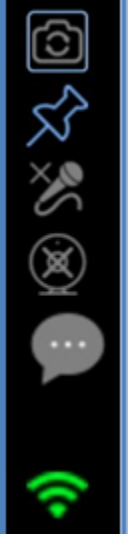

- : กำรปรับกล้องหน้ำ กล้องหลัง
	- : ล๊อคหน้ำจอวดิโอ
	- : กำรปิด –เปิดไมค์
	- : กำรปิด –เปิดกล้อง
	- : สนทนำข้อควำมสั้น (Chat)

: แสดงสถำนะของ WIFI

### 1.1 การปรับ Layout ต่างๆ

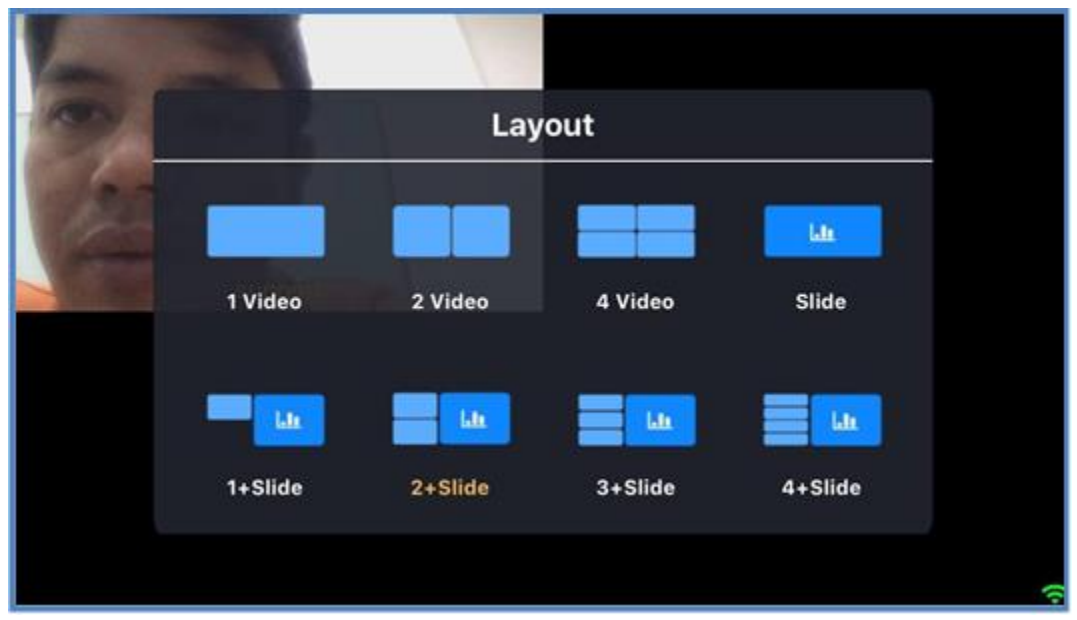

# 1.2 กำรปรับโหมดกำรประชุม

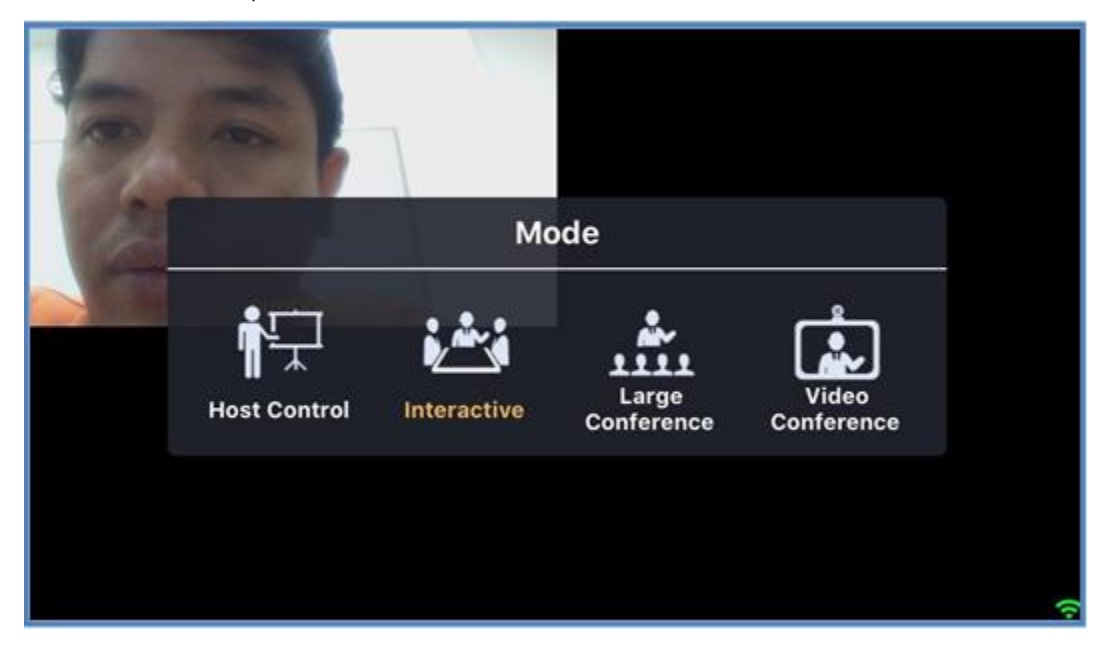

#### 1.3 การปรับความละเอียดของห้องประชุม

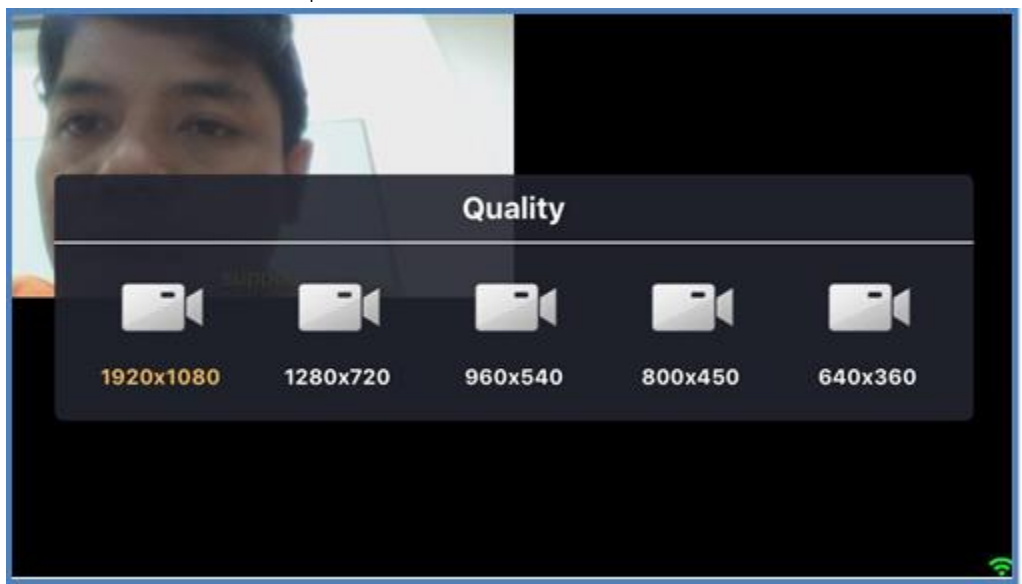

2. ในกรณีโหมดการประชุมเป็นแบบ ควบคุมโดยเจ้าของห้อง และ แบบ Video conference เมนูที่ใช้งาน ได้ดังรูป

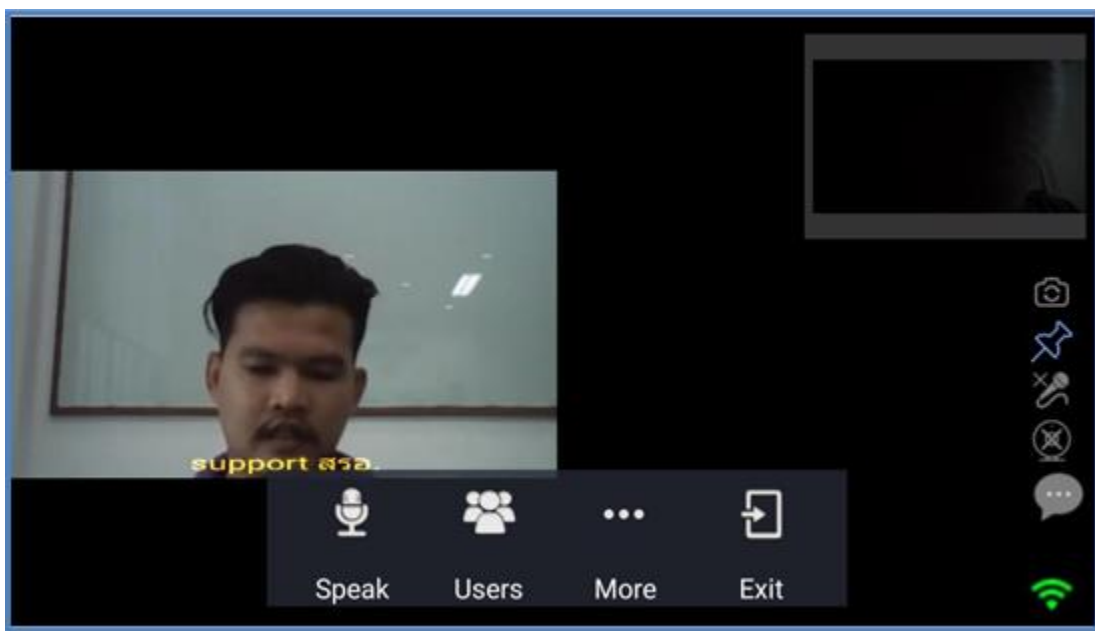

- Speak :สิทธิ์ผู้บรรยำย
- Users : รายชื่อผู้เข้าร่วมประชุม
- More : การปรับโหมดการประชุม การปรับความละเอียดของห้องประชุม (ปรับไม่ได้)
- Exit : การออกจากห้องประชุม